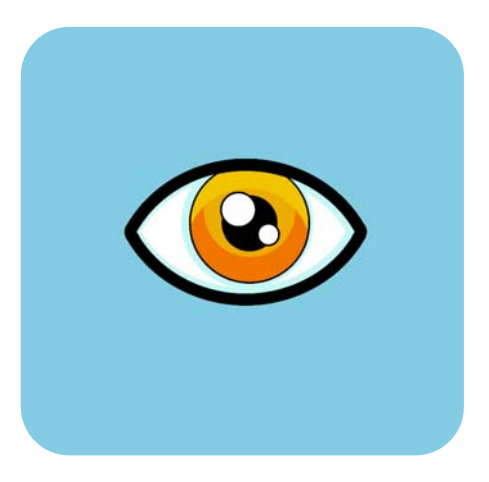

# hp dvd writer

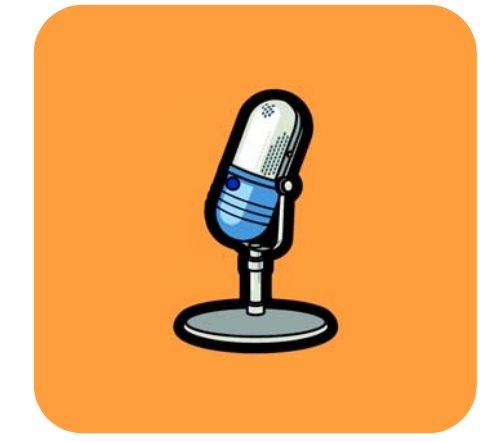

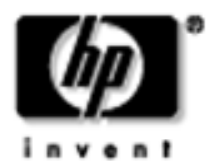

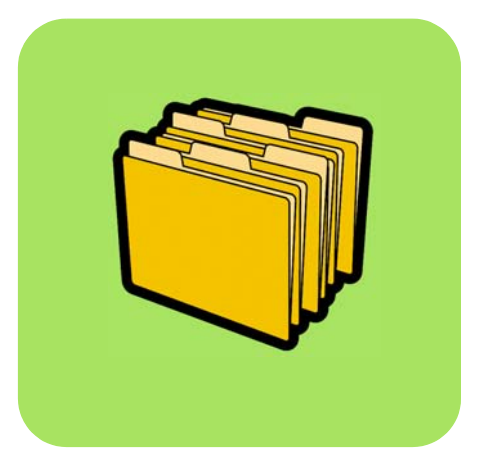

### **Comment. . . Table des matières**

Comment déterminer le programme à utiliser ? **1**

Comment copier un disque ? **2**

Comment transférer les données de mes bandes vers un disque ? **4**

Comment créer un DVD vidéo ? **10**

Comment modifier un DVD vidéo ? **14**

Comment modifier un fichier vidéo ? **17**

Comment lire un DVD vidéo sur un PC ? **21**

Comment créer un disque de musique ? **22**

Comment sauvegarder mes fichiers ? **25**

Comment partager des données ? **27**

Comment enregistrer des données pour une utilisation personnelle ? **30**

*Les lois des Etats-Unis sur les copyrights (Article 17, du code américain) ainsi que les lois équivalentes dans d'autres pays régissent la reproduction de travaux protégés par un copyright. L'utilisateur du lecteur HP est susceptible de produire, pour une utilisation personnelle, des copies illégales de travaux protégés par un copyright. Hewlett-Packard n'autorise ni n'admet l'utilisation du lecteur HP pour une reproduction illégale de travaux protégés par un copyright.*

Si vous trouvez une erreur dans ce manuel ou que vous souhaitez tout simplement nous faire part de vos remarques, envoyez un courrier électronique à manuals@hp.com. Les informations que vous nous ferez parvenir ne seront utilisées que dans le but d'améliorer les futures versions de ce manuel. Vous ne recevrez pas de réponse à vos messages. Si vous souhaitez vous adresser au support clientèle, reportez-vous au guide *Obtenir de l'aide* ou accédez au site Web *www.hp.com/go/support.*

Copyright 2001-2002. Hewlett-Packard Company. Tous droits réservés. Hewlett-Packard est une marque déposée de Hewlett-Packard Company. Microsoft et Windows sont des marques déposées américaines de Microsoft Corporation. Les noms des produits cités dans ce document sont exclusivement utilisés à des fins d'identification et peuvent être des marques et/ou des marques déposées de leurs sociétés respectives.

## **Comment déterminer le programme à utiliser ?**

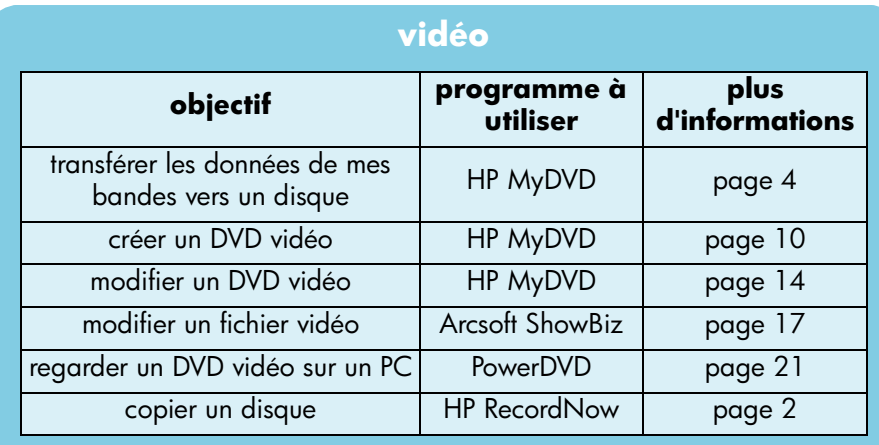

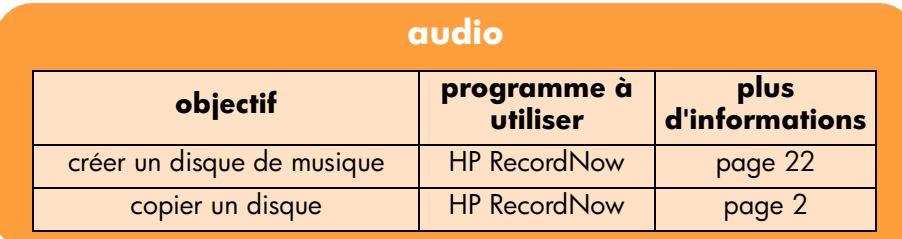

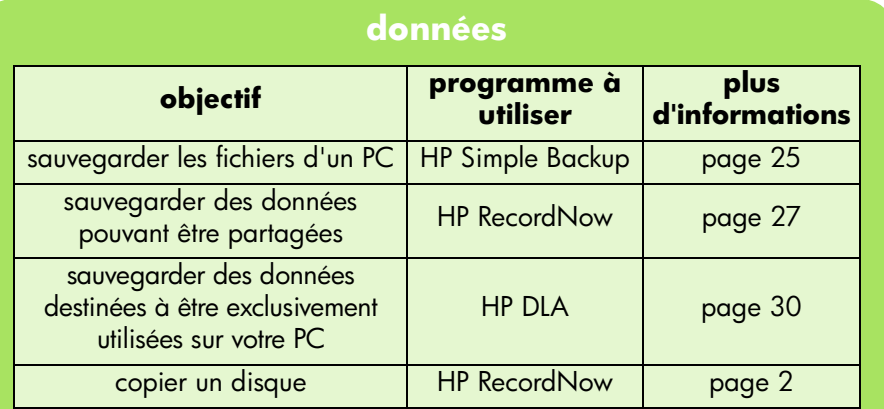

### **Comment copier un disque ?**

Lorsque vos vidéos et photos personnelles sont sur disque, vous pouvez en faire des copies pour les envoyer à votre famille et vos amis. Vous pouvez également copier des disques contenant des données pour réaliser des copies de sauvegarde. La procédure à suivre est la même, quel que soit le type de disque copié. Le logiciel que vous utilisez est HP RecordNow.

*Notez que ce logiciel ne peut pas copier des DVD dont le contenu est protégé.* 

#### **Vous aurez besoin des éléments suivants :**

1 disque vierge ou réinscriptible que vous voulez effacer

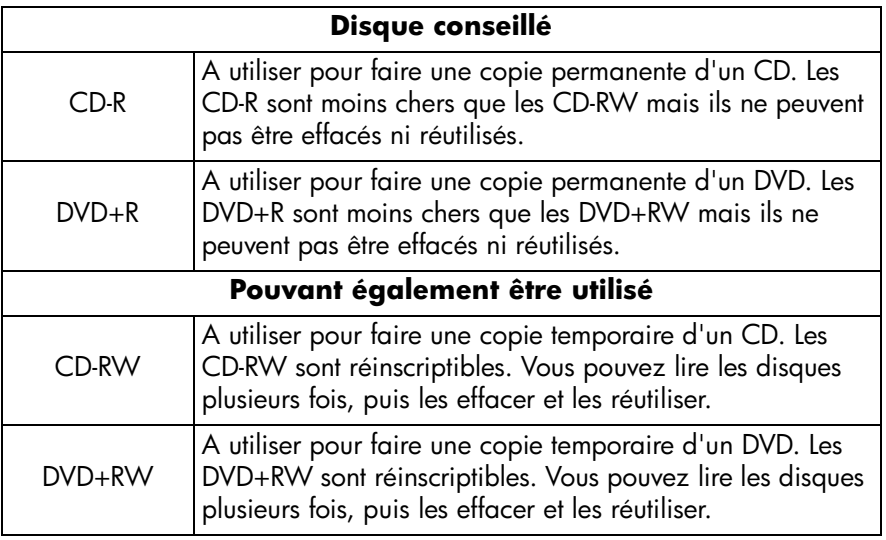

Le graveur HP DVD Writer ne peut pas écrire de données sur des DVD-R ou des *DVD-RW. Veillez à acheter des DVD portant la mention « + » dans leur nom.*

le disque que vous souhaitez copier

#### **1 Démarrez le logiciel.**

- a Cliquez deux fois sur l'icône **HP DVD Writer** sur votre bureau ou cliquez sur **Démarrer, Programmes, Hewlett-Packard, HP DVD Writer, HP DVD Writer**.
- b Cliquez sur **HP RecordNow**.
- c Lisez les recommandations du disque et cliquez sur **OK**. La fenêtre HP RecordNow s'affiche.
- d Cliquez sur **Créer une copie exacte**.

#### **2 Insérez les disques.**

- a Si vous disposez de plusieurs lecteurs enregistrables, vous pouvez modifier le périphérique à partir duquel les données seront lues. Pour ce faire, cliquez sur **Modifier**, puis sélectionnez le lecteur qui va contenir le disque que vous souhaitez copier.
- b Insérez le disque que vous voulez copier dans le tiroir ouvert, puis cliquez sur **Suivant**.
- c Si vous disposez de plusieurs lecteurs enregistrables, vous pouvez modifier le périphérique vers lequel les données seront écrites. Cliquez sur **Modifier**, puis sélectionnez le lecteur qui va contenir le disque vierge.
- d Si le même lecteur est utilisé pour la lecture et la gravure, attendez la fin de la lecture du disque.
- e Insérer le disque vierge dans le tiroir et cliquez sur **Suivant**.

#### **3 Gravez le disque.**

- a Lisez les recommandations et cliquez sur **OK**.
- b Attendez la fin de la gravure du disque.
- c Lorsque la boîte de dialogue s'affiche, cliquez sur **Créer un autre CD** ou sur **Terminer.**

#### **Lecteur capable de lire le disque :**

Si vous avez utilisé un CD-R ou un CD-RW, vous pouvez lire le disque copié partout où le disque original peut être lu.

Si vous avez utilisé un DVD+R ou un DVD+RW, vous pouvez lire le disque dans la plupart des lecteurs de DVD et de DVD+ROM. *Nous vous conseillons toutefois d'utiliser un DVD+R, compatible avec un plus grand nombre de lecteurs de DVD.* Pour les toutes dernières informations en matière de compatibilité, consultez le site Web *www.hp.com/support/dvd-compatibility.*

#### **Pour en savoir plus :**

Pour en savoir plus sur le logiciel HP RecordNow, veuillez vous reporter à l'aide en ligne. Cliquez deux fois sur l'icône **HP DVD Writer** sur votre bureau ou cliquez sur **Démarrer, Programmes, Hewlett-Packard, HP DVD Writer, HP DVD Writer**. Cliquez ensuite sur **HP RecordNow**. Dans HP RecordNow, cliquez sur **Aide, Contenu et Index**.

### **Comment transférer les données de mes bandes vers un disque ?**

Vous pouvez archiver sur un disque les films de votre caméscope et de votre magnétoscope. Vous obtiendrez alors un DVD vidéo dans lequel il vous sera facile de faire des recherches, qui ne se dégradera pas avec le temps et pourra être stocké plus facilement qu'une bande. Pour ce faire, utilisez la fonction Enregistrement direct sur disque du logiciel HP MyDVD. Le résultat sur DVD est le même que sur le support d'origine.

*Si vous souhaitez faire jouer votre créativité, reportez-vous aux sections « Comment créer un DVD vidéo ? », page 10 et « Comment modifier un fichier vidéo ? », page 17.*

#### **Vous aurez besoin des éléments suivants :**

■ 1 disque vierge ou réinscriptible que vous voulez effacer

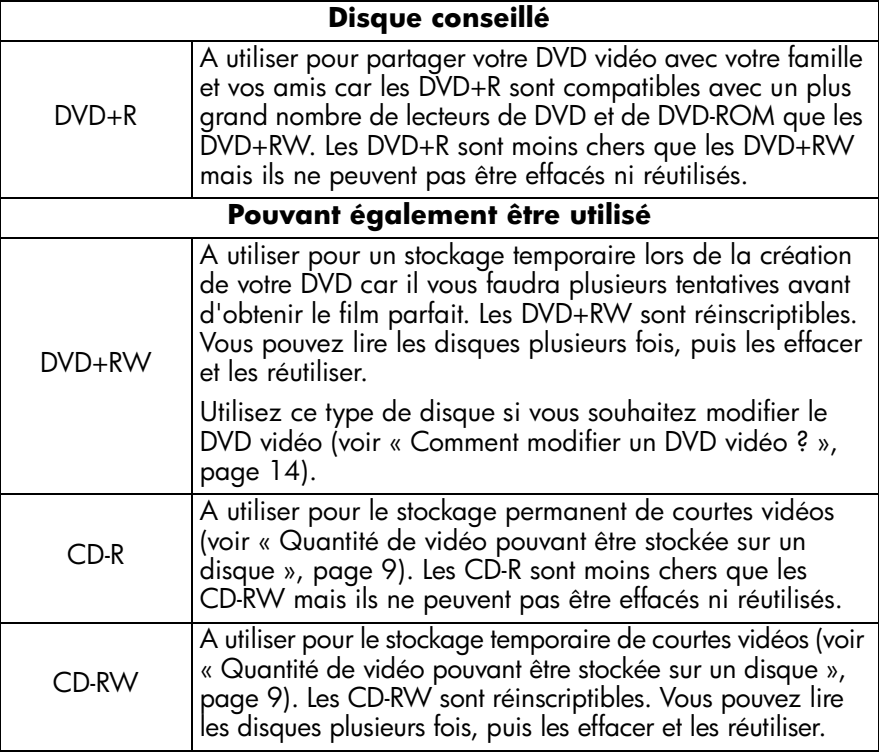

*Le graveur HP DVD Writer ne peut pas écrire de données sur des DVD-R ou DVD-RW. Veillez à acheter des DVD portant la mention « + » dans leur nom.*

- Pour transférer des données à partir d'une bande analogique (Hi8, VHS, S-VHS, VHS-C), vous devez installer une carte de capture vidéo sur votre PC. Pour obtenir plus d'informations sur le matériel de capture vidéo compatible avec votre graveur HP DVD Writer, veuillez consulter notre site Web à l'adresse suivante : *www.hp.com/support/dvd-capture*.
- Pour transférer des données à partir d'une bande vidéo numérique (Digital 8, Mini DV), vous devez installer un port ou une carte 1394 sur votre PC.

#### **1 Connectez votre caméscope ou votre magnétoscope à votre PC.**

Effectuez l'une des opérations suivantes :

■ Si vous transférez des données à partir d'une bande analogique (Hi8, VHS, S-VHS, VHS-C), connectez votre caméscope ou votre magnétoscope à votre carte de capture analogique, soit à l'aide d'un câble audio-vidéo (pourvu de 3 connecteurs jaune, blanc et rouge), soit d'un câble s-vidéo avec les connecteurs audio droit/gauche (rouge et blanc) sur le câble audio-vidéo. L'utilisation d'un câble s-vidéo garantit une meilleure qualité d'image qu'un câble audio-vidéo.

Si votre caméscope ne dispose pas de la fonction stéréo, il est recommandé d'acheter un connecteur Y pour que le son soit émis des deux haut-parleurs de votre TV ou de votre ordinateur lorsque votre regardez un film.

■ Si vous transférez des données à partir d'une bande vidéo numérique, connectez votre caméscope au port 1394 de votre PC à l'aide du câble livré avec votre caméscope.

#### **2 Mettez le caméscope ou magnétoscope sous tension.**

Pour que le logiciel HP MyDVD puisse détecter le périphérique qui contient la bande, le périphérique doit être sous tension avant le démarrage du logiciel.

#### **3 Démarrez le logiciel.**

- a Cliquez deux fois sur l'icône **HP DVD Writer** sur votre bureau ou cliquez sur **Démarrer, Programmes, Hewlett-Packard, HP DVD Writer, HP DVD Writer**.
- b Cliquez sur **HP MyDVD**.
- c Lisez les recommandations du support et cliquez sur **OK**.
- d Effectuez l'une des opérations suivantes :
	- Si vous utilisez un DVD+R ou un DVD+RW, cliquez sur Créer un DVD. (format DVD vidéo)
	- Si vous utilisez un CD-R ou un CD-RW et que vous souhaitez lire votre disque dans un lecteur de DVD, cliquez sur **Créer un CD-V**. (format CD-V)
	- Si vous utilisez un CD-R ou un CD-RW et que vous souhaitez lire votre disque sur n'importe quel PC, cliquez sur **Créer un DVD**. (format cDVD)

Pour plus d'informations, voir « Lecteur capable de lire le disque », page 8.

- e Cliquez sur **Enregistrement direct sur disque,** puis sur **Suivant**.
- f Entrez le nom de votre projet, puis cliquez sur **Suivant**.
- g Si vous avez choisi de créer un DVD à l'étape d, indiquez si vous préférez enregistrer les données sur un DVD ou un CD.
- h Si vous disposez de plusieurs lecteurs enregistrables, assurez-vous que le lecteur du HP DVD Writer est sélectionné, puis cliquez sur **Suivant**.

i lnsérez un disque vierge dans le graveur.

#### **4 Sélectionner un style pour le menu.**

Ce menu s'affiche à l'insertion du disque, lorsque vous souhaitez lire un DVD, et il comprend des boutons qui vous permettent d'accéder aux différentes sections du film (appelées chapitres).

- a Utilisez la barre de défilement horizontale pour prévisualiser les styles disponibles.
- b Sélectionnez un style, puis cliquez sur **Suivant**.

#### **5 Choisissez vos paramètres d'enregistrement.**

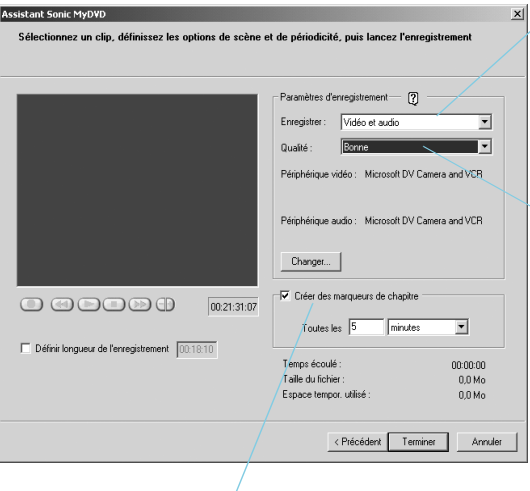

Dans la rubrique Enregistrer, sélectionnez Vidéo et Audio, à moins que vous ne souhaitiez enregistrer de la vidéo sans son.

Dans la rubrique Qualité, sélectionnez le meilleur compromis entre qualité de vidéo et quantité de vidéo contenue dans le disque. Voir « Quantité de vidéo pouvant être stockée sur un disque », page 9.

Nous vous conseillons d'insérer des chapitres toutes les 5 à 10 minutes. Pour chaque chapitre, un bouton est créé dans le menu. Les boutons vous permettent de retrouver facilement les sections de votre vidéo avec un minimum de rembobinage et d'avance rapide. Vous pouvez également insérer des chapitres manuellement en appuyant sur la barre d'espacement au cours de l'enregistrement.

#### **6 Positionnez la bande là où vous souhaitez débuter l'enregistrement.**

Effectuez l'une des opérations suivantes :

- Si vous transférez des données à partir d'une bande analogique, utilisez les commandes du caméscope ou du magnétoscope pour repérer le début de l'extrait que vous souhaitez enregistrer.
- Si vous transférez des données à partir d'une bande vidéo numérique, utilisez les commandes à l'écran pour repérer le début de l'extrait que vous souhaitez enregistrer.

#### **7 Gravez le disque.**

- a Pour lancer le transfert, cliquez sur  $\bullet$  à l'écran. Si vous transférez des données à partir d'une bande analogique, démarrez simultanément la lecture de la bande.
- $\mathbf b$  Pour arrêter le transfert, cliquez sur  $\mathbf 0$ . Sinon, le transfert s'arrête automatiquement à la fin de la bande.
- c Attendez la fin de la gravure du disque.
- d Lorsque la boîte de dialogue s'affiche, cliquez sur **OK**.

#### **Lecteur capable de lire le disque**

Si vous avez utilisé un DVD+R ou un DVD+RW (format DVD vidéo), vous pouvez lire le disque dans la plupart des lecteurs de DVD ou de DVD-ROM à l'aide de PowerDVD ou d'un logiciel de lecture équivalent (voir « Comment lire un DVD vidéo sur un PC ? », page 21). *Nous vous conseillons toutefois d'utiliser un DVD+R, compatible avec un plus grand nombre de lecteurs de DVD.* Pour les toutes dernières informations en matière de compatibilité, consultez le site Web www.hp.com/support/dvd-compatibility.

Si vous avez utilisé un CD-R ou un CD-RW et que vous avez choisi de créer un CD-V (format CD-V), vous pouvez lire le disque dans la plupart des lecteurs de DVD ainsi que sur votre PC à l'aide de PowerDVD ou d'un logiciel de lecture équivalent.

Si vous avez utilisé un CD-R ou un CD-RW et que vous avez choisi de créer un DVD (format cDVD), vous pouvez lire la vidéo sans l'aide de logiciel supplémentaire. Sur le logiciel HP MyDVD, vous pourrez accéder à un lecteur gratuit lors de l'enregistrement du disque ; vous pourrez ainsi visualiser le contenu du CD. Le logiciel démarre automatiquement lorsque le CD est inséré dans un ordinateur sous Windows. Ce type de disque ne peut pas être lu par un lecteur de DVD.

#### **Quantité de vidéo pouvant être stockée sur un disque**

La quantité de vidéo stockable sur un disque dépend de la qualité de l'enregistrement.

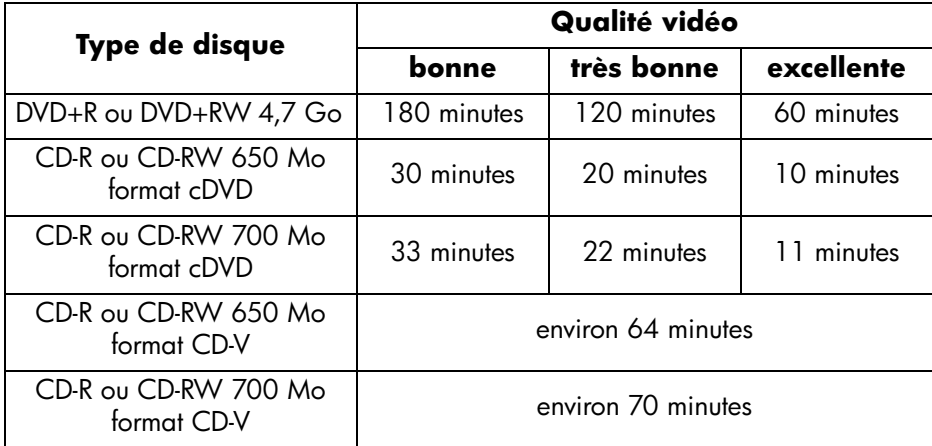

#### **Pour en savoir plus :**

Pour en savoir plus sur le logiciel HP MyDVD, veuillez vous reporter à l'aide en ligne. Cliquez deux fois sur l'icône **HP DVD Writer** sur votre bureau ou cliquez sur **Démarrer, Programmes, Hewlett-Packard, HP DVD Writer, HP DVD Writer**. Cliquez ensuite sur **HP MyDVD**. Dans HP MyDVD, cliquez sur **Aide, Aide de MyDVD**.

### **Comment créer un DVD vidéo ?**

Vous pouvez réaliser des DVD vidéo personnalisés à partir de vos propres fichiers vidéo. Vous obtiendrez alors un DVD vidéo dans lequel il vous sera facile de faire des recherches, qui ne se dégradera pas avec le temps et pourra être stocké plus facilement qu'une bande. Pour ce faire, utilisez la fonction Nouveau projet MyDVD du logiciel HP MyDVD. Elle vous permet de réaliser un DVD vidéo lorsque vos fichiers vidéo sont déjà sur votre disque dur.

*Pour savoir comment réaliser facilement un DVD vidéo à partir de bandes, reportez-vous à la section « Comment transférer les données de mes bandes vers un disque ? », page 4.*

#### **Vous aurez besoin de l'élément suivant :**

Un disque DVD+RW vierge ou bien un disque que vous voulez effacer

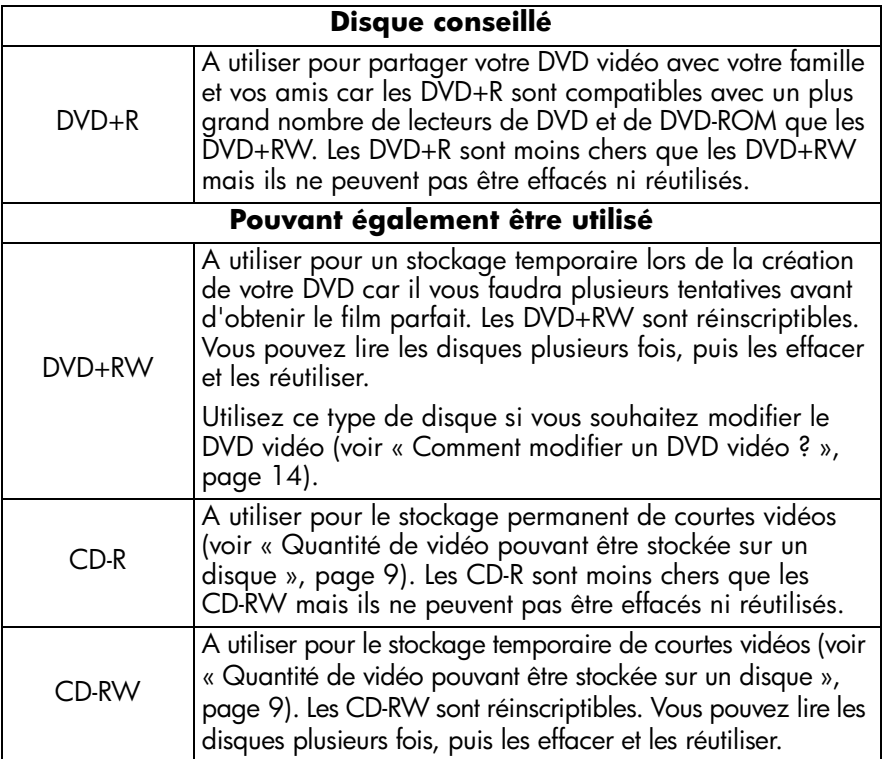

*Le graveur HP DVD Writer ne peut pas écrire de données sur des DVD-R ou DVD-RW. Veillez à acheter des DVD portant la mention « + » dans leur nom.*

#### **1 Démarrez le logiciel.**

- a Cliquez deux fois sur l'icône **HP DVD Writer** sur votre bureau ou cliquez sur **Démarrer, Programmes, Hewlett-Packard, HP DVD Writer, HP DVD Writer**.
- **b** Cliquez sur **HP MyDVD.**
- c Lisez les recommandations du support et cliquez sur **OK**.
- d Effectuez l'une des opérations suivantes :
	- Si vous utilisez un DVD+R ou un DVD+RW, cliquez sur **Créer un DVD**. (format DVD vidéo)
	- Si vous utilisez un CD-R ou un CD-RW et que vous souhaitez lire votre disque dans un lecteur de DVD, cliquez sur **Créer un CD-V.** (format CD-V)
	- Si vous utilisez un CD-R ou un CD-RW et que vous souhaitez lire votre disque sur n'importe quel PC, cliquez sur **Créer un DVD.** (format cDVD)

Pour plus d'informations, voir « Lecteur capable de lire le disque », page 12

e Sur l'écran de l'Assistant, cliquez sur **Nouveau projet MyDVD,** puis sur **Suivant**.

#### **2 Sélectionner un style pour le menu.**

Ce menu s'affiche à l'insertion du disque, lorsque vous souhaitez lire un DVD, et il comprend des boutons qui vous permettent d'accéder aux différentes sections du film (appelées chapitres).

- a Utilisez la barre de défilement horizontale pour prévisualiser les styles disponibles.
- b Sélectionnez un style, puis cliquez sur **Terminer**.

#### **3 Ajoutez vos fichiers vidéo au DVD vidéo**.

Chaque fois que vous ajoutez un fichier vidéo, un bouton supplémentaire apparaît dans le menu. Pour ajouter des fichiers, effectuez l'une des opérations suivantes :

- Pour transférer de la vidéo depuis votre caméscope ou votre magnétoscope vers votre disque dur, cliquez sur **Acquérir** dans la barre d'outils.
- Pour ajouter des fichiers enregistrés sur votre disque dur, cliquez sur **Obtenir des films** sur la barre d'outils ou faites glisser-déplacer des fichiers depuis l'Explorateur Windows vers le menu.

#### **4 Modifiez la vidéo (facultatif).**

- a Cliquez sur **Envoyer vers l'éditeur** dans la barre d'outils.
- b Sélectionnez **Envoyer le clip sélectionné** ou **Envoyer tous les clips du menu actuel,** puis cliquez sur **OK**. Cette commande ouvre le logiciel Arcsoft ShowBiz. *Notez que tous les chapitres créés dans HP MyDVD seront alors perdus.*
- c Modifiez la vidéo en suivant les instructions de l'Aide de Arcsoft ShowBiz.
- d Lorsque le résultat vous satisfait, cliquez sur **Exporter, Sur MyDVD**. Le film que vous avez créé dans le storyboard/fenêtre montage est alors compilé dans un seul fichier vidéo. Le fichier vidéo est ajouté à votre projet HP MyDVD en cours et un nouveau bouton apparaît dans le menu du DVD vidéo.

#### **5 Prévisualisez le DVD vidéo.**

- a Cliquez pour cela sur **Aperçu** dans la barre d'outils. Une télécommande apparaît à l'écran.
- b Cliquez sur les boutons de la télécommande pour régler la lecture.
- c Lorsque vous avez terminé de prévisualiser le film, cliquez sur le **X** de la télécommande.

#### **6 Gravez le disque.**

- a Cliquez sur **Créer un disque** dans la barre d'outils.
- b Si vous avez choisi de créer un DVD à l'étape 1, indiquez si vous préférez enregistrer les données sur un DVD ou un CD.
- c Si vous disposez de plusieurs lecteurs enregistrables, assurez-vous que le lecteur du HP DVD Writer est sélectionné, puis cliquez sur **OK**.
- d Insérez un disque vierge dans le graveur.
- e Attendez la fin de la gravure du disque. Le disque est alors éjecté.
- f Lorsque la boîte de dialogue s'affiche, cliquez sur **OK**.

#### **Lecteur capable de lire le disque**

Si vous avez utilisé un DVD+R ou un DVD+RW (format DVD vidéo), vous pouvez lire le disque dans la plupart des lecteurs de DVD ou de DVD-ROM à l'aide de PowerDVD ou d'un logiciel de lecture équivalent (voir « Comment lire un DVD vidéo sur un PC ? », page 21). *Nous vous conseillons toutefois d'utiliser un DVD+R, compatible avec un plus grand nombre de lecteurs de DVD.* Pour les toutes dernières informations en matière de compatibilité, consultez le site Web *www.hp.com/support/dvd-compatibility*

Si vous avez utilisé un CD-R ou un CD-RW et que vous avez choisi de créer un CD-V (format CD-V), vous pouvez lire le disque dans la plupart des lecteurs de DVD ainsi que sur votre PC à l'aide de PowerDVD ou d'un logiciel de lecture équivalent.

Si vous avez utilisé un CD-R ou un CD-RW et que vous avez choisi de créer un DVD (format cDVD), vous pouvez lire la vidéo sans l'aide de logiciel supplémentaire. Sur le logiciel HP MyDVD, vous pourrez accéder à un lecteur gratuit lors de l'enregistrement du disque ; vous pourrez ainsi visualiser le contenu du CD. Le logiciel démarre automatiquement lorsque le CD est inséré dans un ordinateur sous Windows. Ce type de disque ne peut pas être lu par un lecteur de DVD.

#### **Pour en savoir plus :**

Pour en savoir plus sur le logiciel HP MyDVD, veuillez vous reporter à l'aide en ligne. Cliquez deux fois sur l'icône **HP DVD Writer** sur votre bureau ou cliquez sur **Démarrer, Programmes, Hewlett-Packard, HP DVD Writer, HP DVD Writer**. Cliquez ensuite sur **HP MyDVD**. Dans HP MyDVD, cliquez sur **Aide, Aide de MyDVD**.

### **Comment modifier un DVD vidéo ?**

Vous pouvez modifier un DVD vidéo même une fois gravé sur un disque. Vous n'avez pas besoin de regraver l'intégralité du film mais uniquement les modifications. Pour pouvoir modifier un DVD vidéo, il doit être enregistré sur un disque réinscriptible : DVD+RW ou CD-RW. Le logiciel que vous utilisez est HP MyDVD. Vous pouvez réaliser les modifications suivantes :

- ajout d'un fichier vidéo ;
- suppression d'un fichier vidéo ;
- changement de titre ;
- attribution de nouveaux noms aux boutons ;
- modification de l'image timbre-poste d'un bouton ;
- changement de style du menu.

#### **Vous aurez besoin de l'élément suivant :**

le DVD vidéo à modifier

*Le DVD vidéo doit être enregistré sur un disque réinscriptible : DVD+RW ou CD-RW.*

#### **1 Démarrez le logiciel.**

- a Cliquez deux fois sur l'icône **HP DVD Writer** sur votre bureau ou cliquez sur **Démarrer, Programmes, Hewlett-Packard, HP DVD Writer, HP DVD Writer**.
- b Cliquez sur **HP MyDVD**.
- c Lisez les recommandations du support et cliquez sur **OK**.
- d Effectuez l'une des opérations suivantes :
	- Si votre DVD vidéo est enregistré sur un DVD+RW, cliquez sur Créer un **DVD**. (format DVD vidéo)
	- Si votre DVD vidéo est enregistré sur un CD-RW et a été créé à l'aide de la commande Créer un CD-V, cliquez sur **Créer un CD-V**. (format CD-V)
	- Si votre DVD vidéo est enregistré sur un CD-RW et a été créé à l'aide de la commande Créer un DVD, cliquez sur **Créer un DVD**. (format cDVD)

Pour plus d'informations, voir « Effectuez l'une des opérations suivantes : », page 11

- e Cliquez sur **Editer un disque existant,** puis sur **Suivant.**
- f Sélectionnez le lecteur qui contient le DVD vidéo, puis cliquez sur **OK**.

#### **2 Apportez les changements nécessaires.**

*Notez qu'un disque au format cDVD ne permet pas d'attribuer de nouveaux noms aux boutons.*

#### **3 Prévisualisez le DVD vidéo.**

- a Cliquez sur **Aperçu** dans la barre d'outils. Une télécommande apparaît à l'écran.
- b Cliquez sur les boutons de la télécommande pour régler la lecture.
- c Lorsque vous avez terminé de prévisualiser le film, cliquez sur le **X** de la télécommande.

#### **4 Gravez le disque.**

- a Cliquez sur **Créer un disque** dans la barre d'outils.
- b Cliquez sur **Mise à jour du disque actuel,** puis sur **Suivant**.
- c Attendez la fin de la gravure du disque. Le disque est alors éjecté.
- d Lorsque la boîte de dialogue s'affiche, cliquez sur **OK**.

#### **Lecteur capable de lire le disque**

Si vous avez utilisé un DVD+R ou un DVD+RW (format DVD vidéo), vous pouvez lire le disque dans la plupart des lecteurs de DVD ou de DVD-ROM à l'aide de PowerDVD ou d'un logiciel de lecture équivalent (voir « Comment lire un DVD vidéo sur un PC ? », page 21). *Nous vous conseillons toutefois d'utiliser un DVD+R, compatible avec un plus grand nombre de lecteurs de DVD.* Pour les toutes dernières informations en matière de compatibilité, consultez le site Web *www.hp.com/support/dvd-compatibility*

Si vous avez utilisé un CD-R ou un CD-RW et que vous avez choisi de créer un CD-V (format CD-V), vous pouvez lire le disque dans la plupart des lecteurs de DVD ainsi que sur votre PC à l'aide de PowerDVD ou d'un logiciel de lecture équivalent.

Si vous avez utilisé un CD-R ou un CD-RW et que vous avez choisi de créer un DVD (format cDVD), vous pouvez lire la vidéo sans l'aide de logiciel supplémentaire. Sur le logiciel HP MyDVD, vous pourrez accéder à un lecteur gratuit lors de l'enregistrement du disque ; vous pourrez ainsi visualiser le contenu du CD. Le logiciel démarre automatiquement lorsque le CD est inséré dans un ordinateur sous Windows. Ce type de disque ne peut pas être lu par un lecteur de DVD.

#### **Pour en savoir plus :**

Pour en savoir plus sur le logiciel HP MyDVD, veuillez vous reporter à l'aide en ligne. Cliquez deux fois sur l'icône **HP DVD Writer** sur votre bureau ou cliquez sur **Démarrer, Programmes, Hewlett-Packard, HP DVD Writer, HP DVD Writer**. Cliquez ensuite sur **HP MyDVD**. Dans HP MyDVD, cliquez sur **Aide, Aide de MyDVD**.

### **Comment modifier un fichier vidéo ?**

Utilisez Arcsoft ShowBiz pour modifier vos vidéos. Ce logiciel vous permet notamment :

- d'associer des vidéos, des photos et des fichiers audio dans un film ;
- d'ajouter du texte, des transitions et des effets spéciaux ;
- de supprimer des passages d'une vidéo ;
- de modifier la luminosité, les contrastes, la couleur, la saturation et la vitesse d'une vidéo ;
- de transférer de la vidéo depuis votre caméscope ou votre magnétoscope vers votre PC ;
- d'enregistrer le film sous différents formats ;
- d'exporter le film vers un disque, une bande vidéo digitale ou vers HP MyDVD.

#### **Vous aurez besoin de l'élément suivant :**

1 disque vierge ou réinscriptible que vous voulez effacer (nécessaire uniquement si vous effectuez l'étape 6)

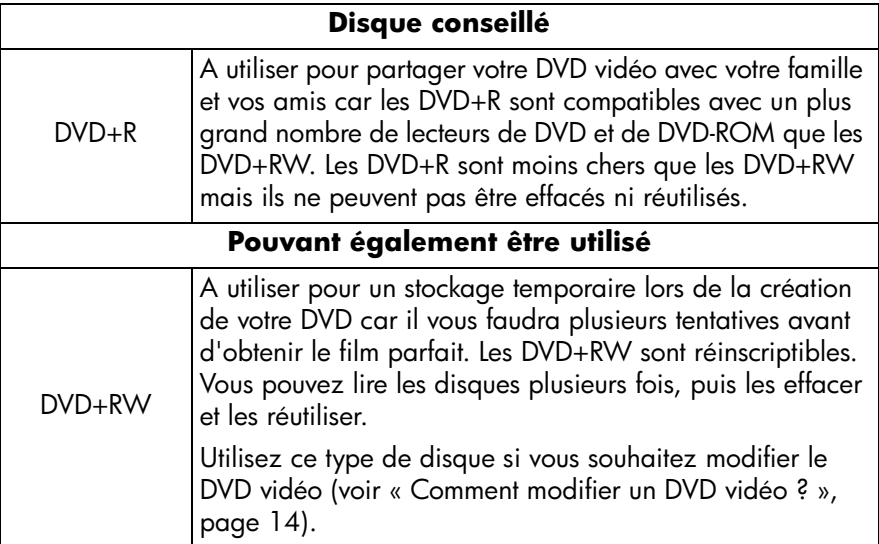

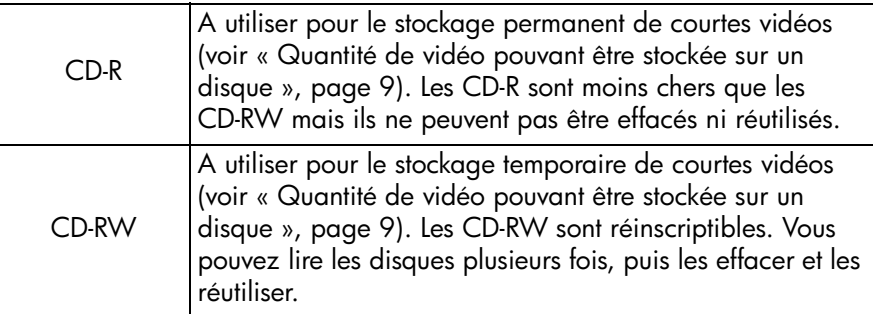

*Le graveur HP DVD Writer ne peut pas écrire de données sur des DVD-R ou DVD-RW. Veillez à acheter des DVD portant la mention « + » dans leur nom.*

■ les fichiers vidéo sur votre disque dur ou votre caméscope

#### **1 Démarrez le logiciel.**

a Cliquez deux fois sur l'icône **HP DVD Writer** sur votre bureau ou cliquez sur **Démarrer, Programmes, Hewlett-Packard, HP DVD Writer, HP DVD Writer**.

#### b Cliquez sur **Arcsoft ShowBiz.**

c Lisez les recommandations du support et cliquez sur **OK**. La fenêtre Arcsoft ShowBiz s'affiche.

#### **2 Ouvrez les fichiers que vous souhaitez modifier.**

Effectuez l'une des opérations suivantes :

- Si les fichiers se trouvent sur votre disque dur, cliquez sur l'onglet **Matériel**, sélectionnez **Album nouveau** dans le menu déroulant, puis cliquez sur **Ajouter** (le livre rouge), ou bien faites glisser-déplacer les fichiers à partir de l'Explorateur Windows vers l'album.
- Si les fichiers vidéo font partie d'un projet HP MyDVD, dans HP MyDVD, cliquez sur **Envoyer vers l'éditeur** dans la barre d'outil. *Notez que tous les chapitres créés dans HP MyDVD seront alors perdus.*
- Si les fichiers vidéo sont sur votre caméscope ou votre magnétoscope, cliquez sur **Acquérir.**

#### **3 Ajoutez les fichiers au film.**

Faites glisser-déplacer les fichiers à partir de votre album, sous l'onglet Matériel, vers le storyboard/fenêtre montage.

#### **4 Modifiez le film.**

Pour découvrir les fonctionnalités d'Arcsoft ShowBiz :

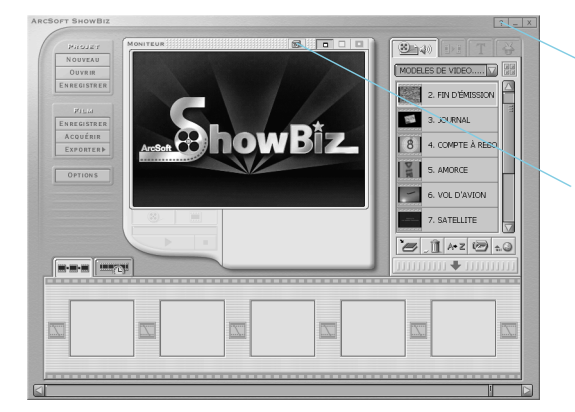

Cliquez sur le bouton d'aide pour accéder à un didacticiel ou à l'aide en ligne.

Cliquez sur le bouton B.A. ba, puis sélectionnez un thème dans la liste déroulante qui apparaît.

#### **5 Enregistrez le film.**

Cliquez sur **Enregistrer**, situé sous Projet. Cette commande permet d'enregistrer le film que vous avez créé dans le storyboard/fenêtre montage.

#### **6 Gravez le disque (facultatif).**

- a Cliquez sur **Exporter, Sur MyDVD**. Cette commande ouvre HP MyDVD. Le film que vous avez créé dans le storyboard/fenêtre montage est alors compilé dans un seul fichier vidéo. Le fichier est ajouté à votre projet HP MyDVD en cours et un nouveau bouton apparaît dans le menu du DVD vidéo.
- b Cliquez sur **Aperçu** dans la barre d'outils pour prévisualiser le DVD vidéo. Cliquez sur le **X** de la télécommande lorsque vous avez terminé.
- c Cliquez sur **Créer un disque** dans la barre d'outils pour graver le disque. Suivez ensuite les instructions à l'écran.

#### **Lecteur capable de lire le disque**

Si vous avez utilisé un DVD+R ou un DVD+RW (format DVD vidéo), vous pouvez lire le disque dans la plupart des lecteurs de DVD ou de DVD-ROM à l'aide de PowerDVD ou d'un logiciel de lecture équivalent (voir « Comment lire un DVD vidéo sur un PC ? », page 21). *Nous vous conseillons toutefois d'utiliser un DVD+R, compatible avec un plus grand nombre de lecteurs de DVD.* Pour les toutes dernières informations en matière de compatibilité, consultez le site Web *www.hp.com/support/dvd-compatibility.*

Si vous avez utilisé un CD-R ou un CD-RW et que vous avez choisi de créer un CD-V (format CD-V), vous pouvez lire le disque dans la plupart des lecteurs de DVD ainsi que sur votre PC à l'aide de PowerDVD ou d'un logiciel de lecture équivalent.

Si vous avez utilisé un CD-R ou un CD-RW et que vous avez choisi de créer un DVD (format cDVD), vous pouvez lire la vidéo sans l'aide de logiciel supplémentaire. Sur le logiciel HP MyDVD, vous pourrez accéder à un lecteur gratuit lors de l'enregistrement du disque ; vous pourrez ainsi visualiser le contenu du CD. Le logiciel démarre automatiquement lorsque le CD est inséré dans un ordinateur sous Windows. Ce type de disque ne peut pas être lu par un lecteur de DVD.

#### **Pour en savoir plus :**

Pour en savoir plus sur le logiciel Arcsoft ShowBiz, veuillez vous reporter à l'aide en ligne. Cliquez deux fois sur l'icône **HP DVD Writer** sur votre bureau ou cliquez sur **Démarrer, Programmes, Hewlett-Packard, HP DVD Writer, HP DVD Writer**. Cliquez ensuite sur **Arcsoft ShowBiz.** Dans Arcsoft ShowBiz, cliquez sur **Aide** (le point d'interrogation).

### **Comment lire un DVD vidéo sur un PC ?**

Utilisez le logiciel PowerDVD pour lire des DVD vidéo sur votre PC.

#### ■ **Insérez un DVD vidéo dans le lecteur de votre HP DVD Writer.**

Le logiciel PowerDVD démarre automatiquement et le menu du film s'affiche. Si le logiciel ne démarre pas automatiquement, cliquez deux fois sur l'icône **HP DVD Writer** de votre bureau ou bien cliquez sur **Démarrer, Programmes, Hewlett-Packard, HP DVD Writer, HP DVD Writer,** puis cliquez sur **PowerDVD**.

Cliquez sur un bouton (également appelé chapitre) pour visionner cette section de film ou cliquez sur Lecture dans le contrôleur ci-dessous.

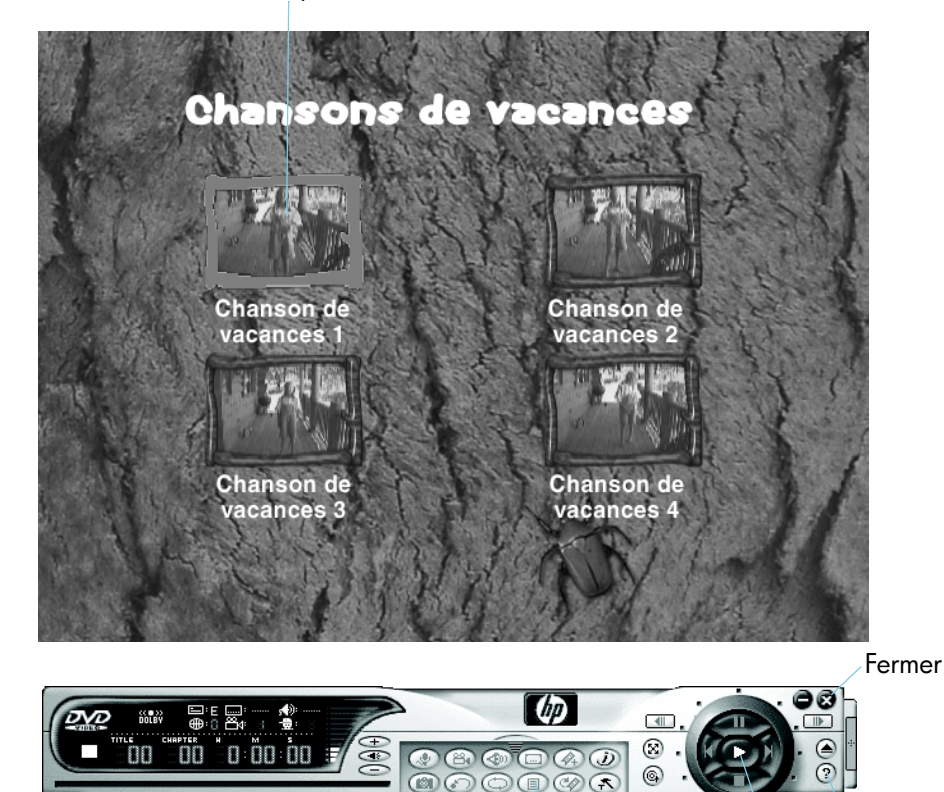

Accès au menu du film Lecture

Aide

### **Comment créer un disque de musique ?**

Utilisez le logiciel HP RecordNow pour créer l'un des types de disques suivants :

- une compilation de vos chansons préférées extraites de plusieurs CD ;
- un mélange de musiques pour une fête ;
- un disque réalisé à partir de fichiers audio enregistrés sur votre disque dur ;
- un disque pouvant être lu sur n'importe quel lecteur de CD personnel ou de voiture ;
- un disque pouvant être lu par un lecteur de MP3.

#### **Vous aurez besoin de l'élément suivant :**

1 disque vierge ou réinscriptible que vous voulez effacer

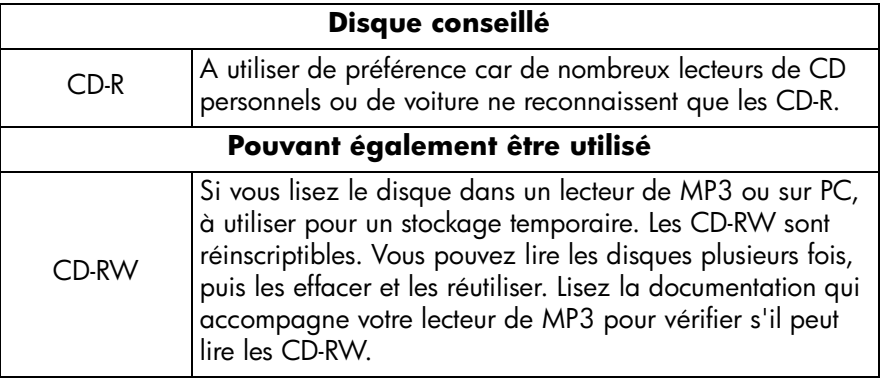

#### **1 Démarrez le logiciel.**

- a Cliquez deux fois sur l'icône **HP DVD Writer** sur votre bureau ou cliquez sur **Démarrer, Programmes, Hewlett-Packard, HP DVD Writer, HP DVD Writer**.
- b Cliquez sur **HP RecordNow**.
- c Lisez les recommandations du disque et cliquez sur **OK**. La fenêtre HP RecordNow s'affiche.
- d Cliquez sur **Créer un disque de musique**.

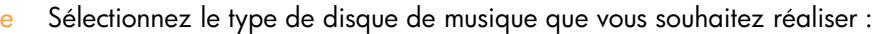

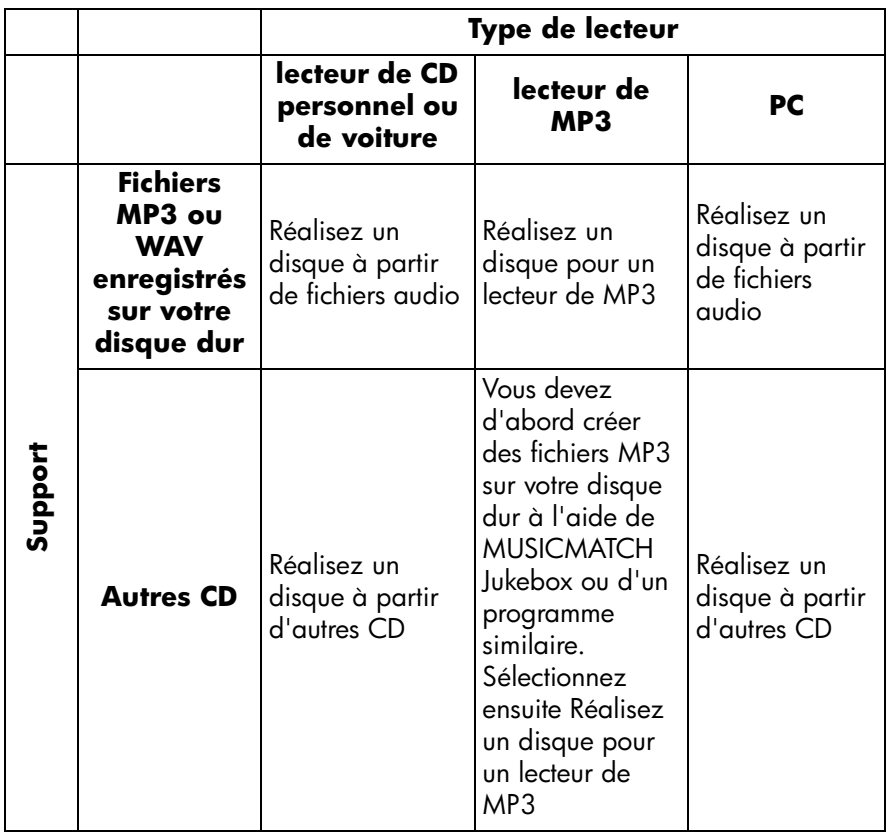

#### **2 Suivez ensuite les instructions à l'écran.**

#### **Lecteur capable de lire le disque**

Si vous avez sélectionné Créer un disque audio à partir de fichiers audio ou Créer un disque audio à partir d'autres CD, vous pouvez lire vos disques dans n'importe quel lecteur de CD personnel ou de voiture. *Les lecteurs de CD personnels ou de voiture ne reconnaissent que les CD-R.* Vous pouvez également lire le disque sur votre PC.

Si vous avez sélectionné Créer un disque pour un lecteur MP3, vous pouvez lire le disque dans votre lecteur de MP3 ou sur votre PC.

#### **Pour en savoir plus :**

Pour en savoir plus sur le logiciel HP RecordNow, veuillez vous reporter à l'aide en ligne. Cliquez deux fois sur l'icône **HP DVD Writer** sur votre bureau ou cliquez sur **Démarrer, Programmes, Hewlett-Packard, HP DVD Writer, HP DVD Writer**. Cliquez ensuite sur **HP RecordNow**. Dans HP RecordNow, cliquez sur **Aide, Contenu et Index** .

### **Comment sauvegarder mes fichiers ?**

Vous pouvez créer chaque semaine ou chaque mois des sauvegardes de vos données importantes pour vous protéger en cas de suppression accidentelle ou de corruption d'un fichier. Vous pouvez également réaliser des disquettes de récupération après sinistre ainsi qu'une sauvegarde de l'ensemble de votre système informatique à utiliser en cas de panne de votre ordinateur. *Actuellement, Windows XP ne prend pas en charge la récupération après sinistre.* Utilisez HP Simple Backup pour réaliser tout type de sauvegarde.

#### **Vous aurez besoin des éléments suivants :**

des disques vierges ou réinscriptibles que vous voulez effacer (leur nombre dépendant de la quantité de données que vous souhaitez sauvegarder)

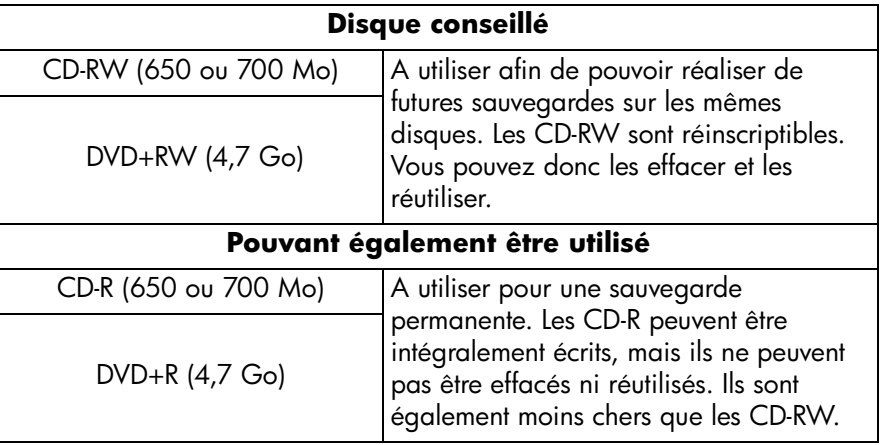

*Le graveur HP DVD Writer ne peut pas écrire de données sur des DVD-R ou DVD-RW. Veillez à acheter des DVD portant la mention « + » dans leur nom.*

#### **1 Démarrez le logiciel.**

- a Cliquez deux fois sur l'icône **HP DVD Writer** sur votre bureau ou cliquez sur **Démarrer, Programmes, Hewlett-Packard, HP DVD Writer, HP DVD Writer**.
- b Cliquez sur **HP Simple Backup**.
- c Lisez les recommandations du disque, puis cliquez sur **OK**. La fenêtre HP Simple Backup s'affiche.
- d Cliquez sur **Sauvegarde personnalisée**.
- e Si vous disposez de plusieurs lecteurs enregistrables, sélectionnez le lecteur du HP DVD Writer.
- f Cliquez sur **Suivant**.

#### **2 Sélectionnez les fichiers que vous désirez sauvegarder.**

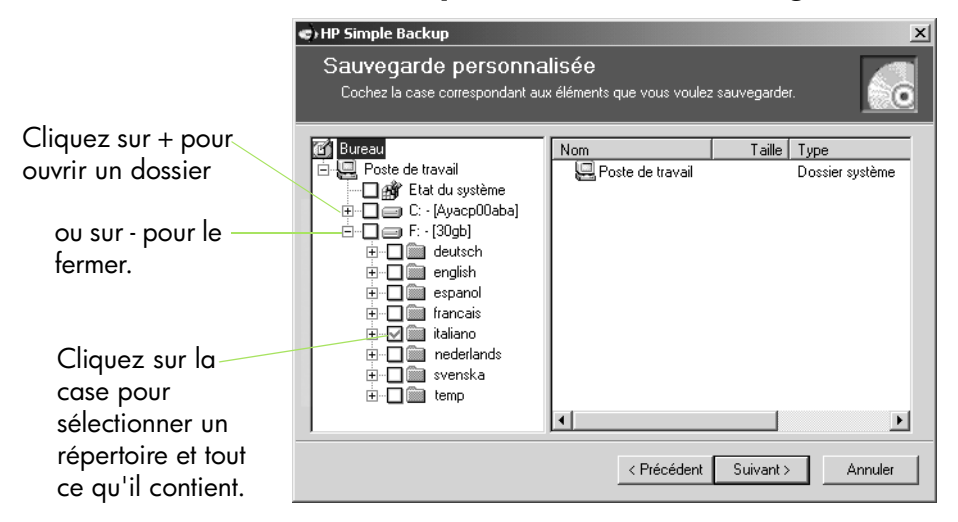

*Conseil : si vous conservez vos données dans le dossier Mes documents ou tout autre dossier de votre choix, vous pourrez sélectionner tous les fichiers à sauvegarder en un clic.*

- a Une fois tous les fichiers destinés à être sauvegardés sélectionnés, cliquez sur **Suivant**.
- b A l'écran s'affiche la quantité de données que vous vous apprêtez à sauvegarder. Pour calculer le nombre de disques nécessaires, divisez le nombre d'octets par 4 700 000 000 si vous utilisez des DVD ou par 650 000 000 si vous utilisez des CD.
- c Cliquez sur **Suivant**.

#### **3 Gravez le disque.**

- a Insérez un disque vierge dans le tiroir et cliquez sur **OK**.
- b Si vous avez besoin de plusieurs disques, attendez l'invite du système avant d'insérer le disque vierge suivant et cliquez sur **OK**.
- c Attendez la fin de la sauvegarde.
- d Lorsque la boîte de dialogue s'affiche, cliquez sur **Terminer**.

#### **Restauration des fichiers :**

Insérez le premier disque de sauvegarde dans le lecteur de votre HP DVD Writer. La fenêtre HP Simple Backup s'affiche automatiquement.

### **Comment partager des données ?**

Dans de nombreuses circonstances, vous pouvez être amené à devoir partager des données :

- pour livrer des fichiers à des clients ;
- pour distribuer d'importantes présentations ;
- pour partager des photos avec votre famille et vos amis.

La réalisation de disques de données pouvant être lu sur d'autres ordinateurs est appelée le matriçage. Le logiciel de matriçage livré avec votre graveur est HP RecordNow.

*Lorsque vous utilisez HP RecordNow avec des DVD+R ou des DVD+RW, vous ne pouvez écrire les données sur le disque qu'une fois. Il est impossible d'ajouter d'autres données par la suite. Cependant, vous pouvez ajouter des données aux CD-R et CD-RW.*

#### **Vous aurez besoin de l'élément suivant :**

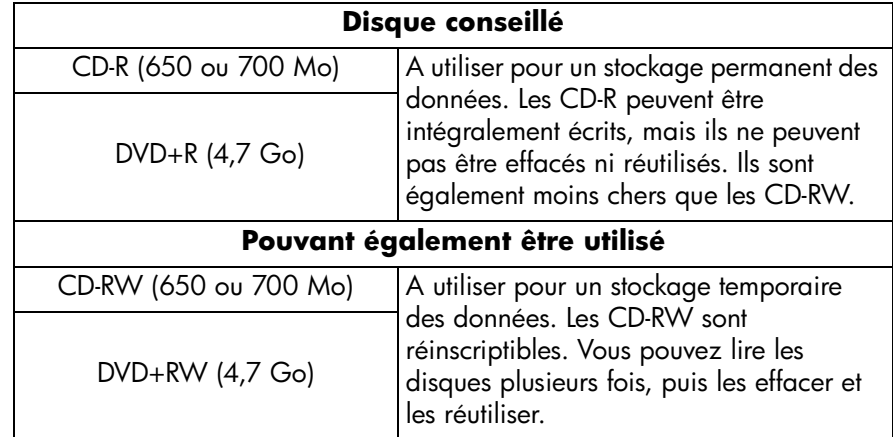

1 disque vierge ou réinscriptible que vous voulez effacer

*Le graveur HP DVD Writer ne peut pas écrire de données sur des DVD-R ou DVD-RW. Veillez à acheter des DVD portant la mention « + » dans leur nom.*

#### **1 Démarrez le logiciel.**

- a Cliquez deux fois sur l'icône **HP DVD Writer** sur votre bureau ou cliquez sur **Démarrer, Programmes, Hewlett-Packard, HP DVD Writer, HP DVD Writer**.
- **b** Cliquez sur **HP RecordNow.**
- c Lisez les recommandations du disque, puis cliquez sur **OK**. La fenêtre HP RecordNow s'affiche.
- d Cliquez sur **Créer un disque de données**.

#### **2 Sélectionnez les fichiers que vous désirez enregistrer sur le disque.**

- a Si vous disposez de plusieurs lecteurs enregistrables, vous pouvez cliquer sur **Modifier** pour sélectionner le lecteur du HP DVD Writer.
- b Insérer le disque vierge dans le tiroir et cliquez sur **OK**.
- c Cliquez sur **Ajout de fichiers et de dossiers**.
- d Effectuez l'une des opérations suivantes :
	- Sélectionnez le nom d'un fichier ou d'un répertoire que vous souhaitez copier, puis cliquez sur **Ajouter**.
	- Faites glisser-déplacer les fichiers à partir de l'Explorateur Windows vers la fenêtre HP RecordNow.
- e Cliquez ensuite sur **Suivant**.

#### **3 Gravez le disque.**

- a Lisez les recommandations et cliquez sur **OK**.
- b Attendez la fin de la gravure du disque. Le tiroir s'ouvre alors.
- c Lorsque la boîte de dialogue s'affiche, cliquez sur **Créer un autre CD** ou sur **Terminer**.

#### **Lecteur capable de lire le disque :**

Si vous avez utilisé un CD-R ou un CD-RW, vous pouvez lire le disque sur n'importe quel PC.

Si vous avez utilisé un DVD+R ou un DVD+RW, vous pouvez lire le disque dans la plupart des lecteurs de DVD-ROM. *Nous vous conseillons toutefois d'utiliser un DVD+R, compatible avec un plus grand nombre de lecteurs de DVD-ROM.* Pour les toutes dernières informations en matière de compatibilité, consultez le site Web *www.hp.com/support/dvd-compatibility*.

#### **Pour en savoir plus :**

Pour en savoir plus sur le logiciel HP RecordNow, veuillez vous reporter à l'aide en ligne. Cliquez deux fois sur l'icône **HP DVD Writer** sur votre bureau ou cliquez sur **Démarrer, Programmes, Hewlett-Packard, HP DVD Writer, HP DVD Writer**. Cliquez ensuite sur **HP RecordNow**. Dans HP RecordNow, cliquez sur **Aide, Contenu et Index**.

### **Comment enregistrer des données pour une utilisation personnelle ?**

La méthode de glisser-déposer est la méthode la plus facile de sauvegarde de données sur disque. Vous pouvez glisser et déposer des fichiers vers un CD ou un DVD comme vous le feriez vers une disquette. Utilisez la méthode de glisserdéposer pour stocker vos données afin de :

- libérer de l'espace sur votre disque dur ;
- transporter des fichiers de travail de votre domicile à votre lieu de travail et inversement.

Tout comme avec une disquette, vous devez commencer par formater le disque. Pour ce faire, utilisez le logiciel HP DLA (Drive Letter Access).

*Si vous souhaitez utiliser ces données sur un autre ordinateur, sachez que ce type de disque ne peut pas être lu par tous les ordinateurs. Pour que le disque de données soit compatible avec tous les ordinateurs, voir « Comment partager des données ? », page 27.*

#### **Vous aurez besoin de l'élément suivant :**

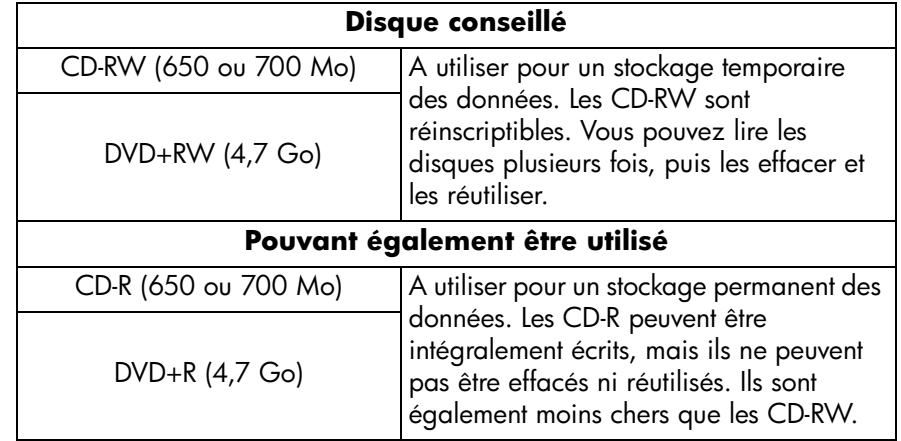

1 disque vierge ou réinscriptible que vous voulez effacer

*Le graveur HP DVD Writer ne peut pas écrire de données sur des DVD-R ou DVD-RW. Veillez à acheter des DVD portant la mention « + » dans leur nom.*

#### **1 Formatez le disque.**

- a Insérez un disque vierge dans le HP DVD Writer.
- b Cliquez deux fois sur l'icône **Poste de travail** sur votre bureau. Si vous êtes sous Windows XP, cliquez sur **Démarrer, Poste de travail**.
- c Cliquez avec le bouton droit de la souris sur HP DVD Writer, puis cliquez sur **Formatage** dans le menu contextuel.
- d Saisissez un nom pour le disque de manière à l'identifier ultérieurement.
- e Cliquez sur **Démarrer**.
- f Le disque est prêt pour l'utilisation en 2 à 3 minutes.
- g Cliquez ensuite sur le bouton **OK** de la boîte de dialogue qui apparaît.

#### **2 Gravez des données sur le disque.**

Effectuez l'une des opérations suivantes :

- Ouvrez votre document dans votre logiciel de traitement de texte, de tableur ou dans toute autre application que vous utilisez normalement, et sélectionnez **Fichier, Enregistrer sous**, puis choisissez le graveur HP DVD Writer de destination.
- Dans le Poste de travail ou l'Explorateur Windows, faites glisser-déplacer des fichiers vers le graveur HP DVD Writer.
- Dans le Poste de travail ou l'Explorateur Windows, cliquez avec le bouton droit de la souris sur les fichiers ou dossiers souhaités. Cliquez ensuite sur **Envoyer** dans le menu contextuel, puis sur **DLA Lecteur**.

### **Lecteur capable de lire le disque :**

Vous pouvez uniquement lire le disque sur le PC qui a été utilisé pour le graver ou bien utiliser un autre PC équipé d'un graveur HP DVD Writer.

Pour améliorer la compatibilité, vos pouvez exécuter la commande Rendre compatible. Cette commande permet de lire les disques sur d'autres PC. Quelques remarques cependant :

- il est impossible d'ajouter par la suite des données au disque ;
- la commande Rendre compatible est uniquement disponible pour les DVD+R et les CD-R ;
- si vous utilisez un CD-R, tous les PC peuvent lire le disque ;
- si vous utilisez un DVD+R, tous les PC sous Windows 2000 ou Windows XP peuvent lire le disque sans nécessiter l'installation d'un logiciel supplémentaire. Sous d'autres systèmes d'exploitation, HP DLA ou le logiciel de lecture DLA doivent être installés. Pour installer ce dernier, exécutez le programme Français\UDFReader\Setup.exe du disque 1.

Pour exécuter la commande Rendre compatible, accédez à votre Poste de travail ou à votre Explorateur Windows, effectuez un clic droit sur le graveur HP DVD Writer, cliquez sur **Rendre compatible** dans le menu contextuel, puis cliquez sur **Démarrer.**

#### **Pour en savoir plus :**

Pour en savoir plus sur le logiciel HP DLA, veuillez vous reporter à l'aide en ligne. Cliquez deux fois sur l'icône **HP DVD Writer** sur votre bureau ou cliquez sur **Démarrer, Programmes, Hewlett-Packard, HP DVD Writer, HP DVD Writer**. Cliquez ensuite sur **HP DLA** 

### **Index**

**Nombres** 1394 5

#### **A**

A/V, câble 5 Aide ii Ajout chapitres 7 de vidéo à des DVD vidéo 14 ac viaco a acs i<br>données 27, 31 musique 23 Ajout de vidéo à des DVD vidéo 11 Applications. *Voir Logiciel.* Archivage fichiers PC 25-26 Archivage de vidéos 4-9 Arrêt, bouton 8

#### **B**

Bandes  $4-9$ Barre d'espacement 7 Boutons 6, 11 modification de l'image timbre-poste 14 renommer 14

#### **C**

–<br>Caméscope 5, 18 camoscope o, 10<br>Capture vidéo 5, 11, 18 Changement *Voir Modification* Chapitres 6, 21 insertion 7 perte 18 Commande Acquérir <sup>11</sup>-18 Commande Aperçu 15 Commande Créer un autre CD 3, 28 Commande Créer un disque 15 Commande Créer un disque audio 22 Commande Créer un disque audio à partir de fichiers audio 23 Commande Créer un disque de données 28

Commande Créer un disque pour un lecteur MP3 23 Commande Créer une copie exacte 3 Commande DLA Lecteur 31 Commande Editer un disque existant 14 Commande Enregistrement direct sur ac Emogion<br>disque 4, 6 Commande Enregistrer sous 31 Commande Envoyer 31 Commande Envoyer vers l'éditeur <sup>12</sup>-18 Commande Mise à jour du disque actuel 15 Commande Modifier <sup>3</sup>-28 Commande Nouveau projet as Nesteas pre Commande Obtenir des films 11 Commande Rendre compatible 31 Commande Terminer 3, 28 Commande Vidéo et Audio 7 **Compatibilité** cartes de capture vidéo 5 lecteurs et DVD-ROM et CD-ROM <sup>3</sup>-8-12-15-19 Connexions de caméscopes ou de magnétoscope 5 Copie disques  $2-3$ DVD vidéo anticopie 2 Copie de fichiers 25-32 **Création** chapitres 7 disques de musique 22-24 DVD vidéo 4-13 MP3 23 Création de disques de données à partager 27-29 Création de disques de données pour une utilisation personnelle 30-32 Créer une commande DVD 8, 11, 13, 14, 15-20 Créer une commande VCD 8, 11, 13, 14, 15-20

**D** Digital 8 5 Disques de données 27-32 Disques de musique 22–24 DVD vidéo ajout de vidéo 14 anticopie 2 chapitres <sup>7</sup>-21 combinaison de fichiers vidéo 10 création à partir de bandes 4-9 création à partir de vidéos existantes  $10-13$ modification  $14-16$ modification de l'image timbre-poste 14 partage <sup>4</sup>-10-17 renommer 14 renommer des boutons 14 style du menu 6, 11 suppression de vidéo 14 DVD-format vidéo <sup>11</sup>-12-14-15-19

#### **E**

Ecriture de données 31 Enregistrer, bouton 8

#### **F**

-<br>Format cDVD 11, 13, 14, 15, 20 Format VCD 11, 13, 14, 15, 20 Formatage de disques 30

#### **G**

Glisser-déposer er depeser<br>fichiers 28, 30, 31 nemers Es, se<br>vidéos 11, 18

#### **H**

**L**

Hi8 5

**index**

–<br>Lecteur de CD 22, 23 Lecteurs de DVD 4, 8, 10, 12, 13, 15,  $17, 19, 20$ Lecteurs de DVD-ROM 4, 8, 10, 12, 15,  $17, 19$ 

Logiciel ..e.<br>HP MyDVD 4, 10 HP RecordNow 2 lequel utiliser 1 MUSICMATCH Jukebox 23 Logiciel Arcsoft ShowBiz 17 Logiciel de lecture DLA 31 Logiciel de traitement de texte 31 Logiciel DLA 30 Logiciel HP DLA 30 Logiciel HP MyDVD <sup>4</sup>-10 Logiciel HP RecordNow <sup>2</sup>-22-27 Logiciel HP Simple Backup 25 Logiciel MyDVD <sup>4</sup>-10 Logiciel PowerDVD 8, 12, 13, 15, 19,  $20, 21$ سم دی جون ہے۔<br>27, 27 Logiciel RecordNow Logiciel ShowBiz 17 Logiciel Simple Backup 25 Logiciels Arcsoft ShowBiz 17 HP DLA 30 ...<br>HP RecordNow 22, 27 HP Simple Backup 25 PowerDVD <sup>8</sup>-12-13-15-19-20- 21

#### **M**

---<br>Magnétoscope 5, 18 Matriçage 27 Menu .<br>boutons 6, 11 changement de style 14 enangomor<br>style 6, 11 Mini DV 5 Modification  $DVD$  vidéo  $14-16$ fichiers vidéo 17-20 images timbre-poste des boutons 14 noms des boutons 14 style de menu 14 titre 14 MP3 création 23 ercanon 20<br>lecteurs de disque 22, 23 MUSICMATCH Jukebox 23

**P** Paramètre de qualité 7 Paramètres d'enregistrement 7 Paramètres de qualité 9 PC 1394 5 carte de capture vidéo 5 connexion d'un caméscope ou d'un magnétoscope 5 lecture de disques de musique 23 lecture de disques MP3 23 lecture de DVD vidéo 8, 12, 15-19-21 restauration 26 sauvegarde 25-26

Photos 2, 17, 27 Programmes. *Voir Logiciel.*

#### **R**

Réalisation. *Voir Création.* Récupération après sinistre 25 Renommer boutons 14 DVD vidéo 14 Restauration 26

#### **S**

Sauvegarde 25-26 Sauvegarde personnalisée, commande 25 Site Web compatibilité des cartes de capture vidéo 5 compatibilité des lecteurs et des DVD-ROM et CD-ROM 3 compatibilité des lecteurs, des DVD-ROM et des CD-ROM 8-12-15-<sup>19</sup> support clientèle ii Style <sup>6</sup>-11 changement 14 Support ii Support clientèle ii Suppression accidentelle de fichiers 25 de vidéo à partir des DVD vidéo 14 S-VHS 5 S-vidéo, câble 5

**T** Tableur 31 Transfert. *Voir Capture vidéo.*

**U** URL. *Voir Site Web.*

#### **V**

VHS 5 VHS-C 5 Vidéo <del>.</del><br>ajout à des DVD vidéo 11, 14 archivage 4-9 caméra. *Voir Caméscope.* capture 5, 11, 18 cartes de capture 5 combinaison de fichiers vidéo 10 disques  $4-21$ enregistrement sur CD 8, 13, 15, 20 modification 17-20 paramètres d'enregistrement 7 paramonos<br>qualité 7, 9 quantité pouvant être stockée sur un disque 7, 9 suppression 14 transfert à partir de bande 4-9

#### **W**

Windows 2000 31 windows XP 25, 31